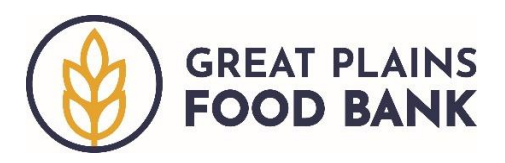

## **Performing a Data Export**

A roster of the neighbors you have served during a specific time period can be generated through a spreadsheet utilizing the Data Export feature.

Begin by clicking on the three horizontal lines in the upper left-hand corner of the main screen, then click **"Data Export."**

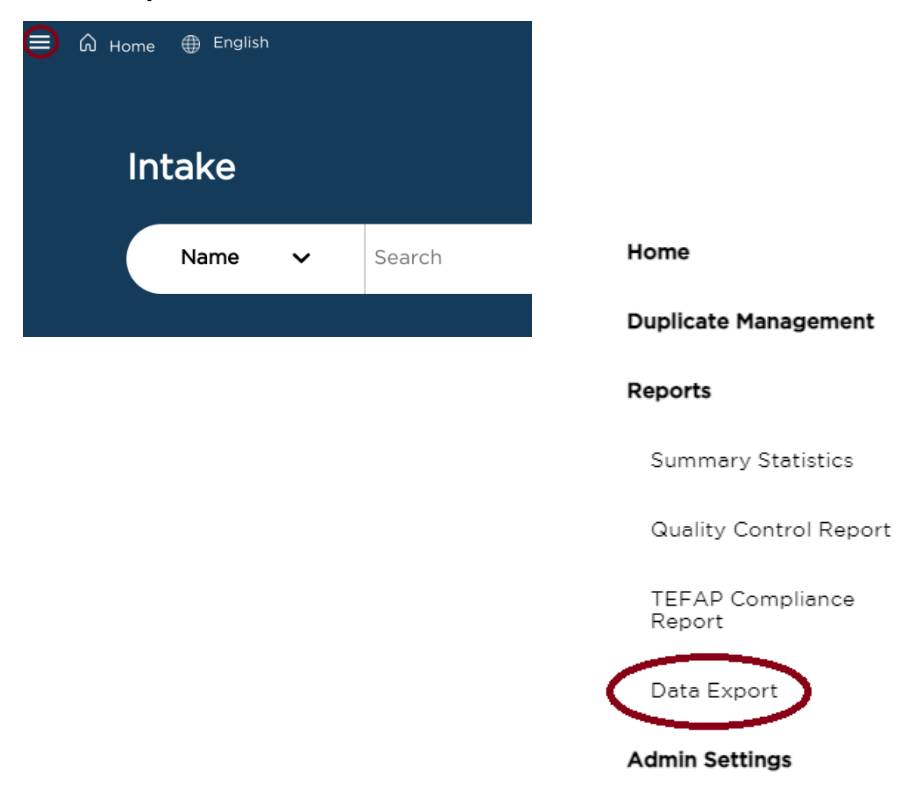

Click the box next to "I take full responsibility for the information that I'm exporting." This statement acknowledges that since the data is being pulled out of the database, the spreadsheet generated will no longer be protected by the security features of the database.

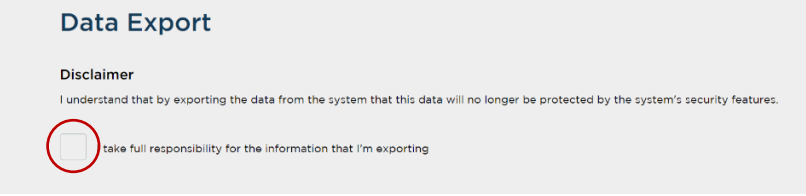

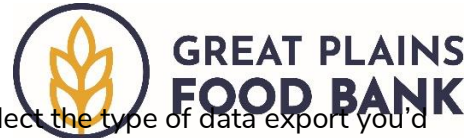

From the "Type of Data Export" drop down, you will then select the like to perform. There are four options for the type of export.

- 1. *Neighbor roster*. All members of each household you have served.
- 2. *Household roster*. Only the information for the head of household.
- 3. *All data (identified)*. All information gathered, including race, gender, and any other questions your pantry may ask.
- 4. *All data (de-identified)*. Includes the same information as All data (identified) with identifying information such as name and address removed.

Next select the date range for which you would like to export data, up to one year. To change the date range, click the calendar icon  $\Box$  and select the dates.

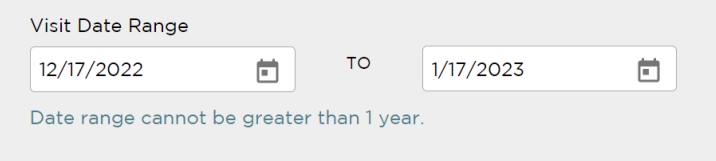

The last fields are only relevant to a pantry with multiple locations or with services beyond the food pantry. Select any if they apply to you or leave the fields blank.

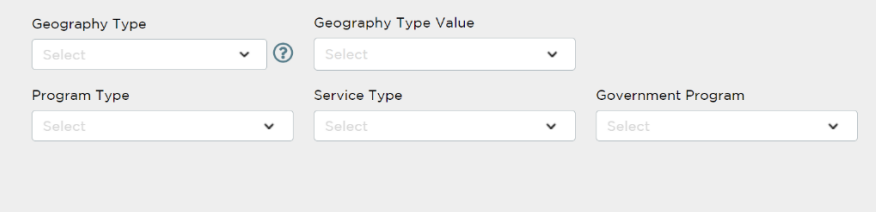

Click generate report.

Files

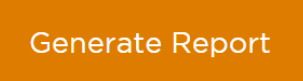

The report will generate as either an Excel spreadsheet or a Google Sheet spreadsheet, depending on the device you're using.

If using a Chromebook, you will likely need to access the spreadsheet by visiting the *Downloads* folder. Start by clicking the circle icon  $\bullet$  in the lower left corner of the screen. Then select Files,  $\bigcap$  then click Downloads.

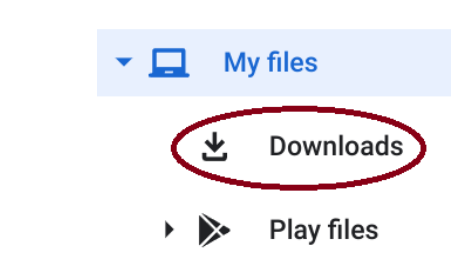